EtherChannel zwischen Catalyst Switches der Serien 3550/3560/3750 und Catalyst Switches mit Cisco IOS-Systemsoftware - Konfigurationsbeispiel Ī

## Inhalt

**[Einführung](#page-0-0)** [Voraussetzungen](#page-0-1) [Anforderungen](#page-0-2) [Verwendete Komponenten](#page-1-0) [Konventionen](#page-1-1) **[Hintergrundtheorie](#page-1-2)** [Wichtige Hinweise](#page-1-3) **[Konfigurieren](#page-2-0)** [Netzwerkdiagramm](#page-2-1) **[Konfigurationen](#page-3-0)** [Port-Channel-Subschnittstellenkonfiguration](#page-6-0) [Überprüfen](#page-6-1) [Catalyst 3550](#page-6-2) [Catalyst 6500/6000](#page-7-0) **[Fehlerbehebung](#page-8-0)** [Status Deaktiviert](#page-8-1) [Der Befehl "speed nonegotiate" wird in der aktuellen Konfiguration nicht angezeigt.](#page-10-0) [Zugehörige Informationen](#page-10-1)

# <span id="page-0-0"></span>**Einführung**

Dieses Dokument enthält eine Beispielkonfiguration zum Einrichten eines EtherChannels zwischen einem Catalyst 3550 und einem Catalyst 6500/6000 mit Cisco IOS® Systemsoftware. EtherChannel kann je nach Geschwindigkeit der Schnittstellen oder Ports, die zum Erstellen des EtherChannels verwendet werden, auch als Fast EtherChannel oder Gigabit EtherChannel bezeichnet werden.

Hinweis: Die in diesem Dokument auf den Catalyst 3550-Switch angewendeten EtherChannel-Befehle können auch auf Catalyst Switches der Serie 3750 angewendet werden.

# <span id="page-0-1"></span>Voraussetzungen

## <span id="page-0-2"></span>Anforderungen

Für dieses Dokument bestehen keine speziellen Anforderungen.

### <span id="page-1-0"></span>Verwendete Komponenten

Die Informationen in diesem Dokument basieren auf den folgenden Software- und Hardwareversionen:

- Catalyst 3550-Switch mit Cisco IOS-Software, Version 12.1(14)EA
- Catalyst 6500/6000-Switch mit Cisco IOS Software Release 12.1(13)E1

Die Informationen in diesem Dokument wurden von den Geräten in einer bestimmten Laborumgebung erstellt. Alle in diesem Dokument verwendeten Geräte haben mit einer leeren (Standard-)Konfiguration begonnen. Wenn Ihr Netzwerk in Betrieb ist, stellen Sie sicher, dass Sie die potenziellen Auswirkungen eines Befehls verstehen.

### <span id="page-1-1"></span>Konventionen

Weitere Informationen zu Dokumentkonventionen finden Sie unter [Cisco Technical Tips](//www.cisco.com/en/US/tech/tk801/tk36/technologies_tech_note09186a0080121ac5.shtml) [Conventions](//www.cisco.com/en/US/tech/tk801/tk36/technologies_tech_note09186a0080121ac5.shtml) (Technische Tipps zu Konventionen von Cisco).

### <span id="page-1-2"></span>**Hintergrundtheorie**

In diesem Dokument wurden zwei Gigabit Ethernet-Schnittstellen auf einem Catalyst 3550-Switch - die GigabitEthernet-Schnittstelle des 3500 ist eine 10/100/1000-handelte Ethernet-Schnittstelle in einem Fast EtherChannel mit zwei Fast Ethernet-Schnittstellen eines Catalyst 6500/600- Switches mit Cisco gebündelt. IOS-Systemsoftware zur Erstellung eines Layer-2-EtherChannels  $(L2)$ .

Hinweis: In diesem Dokument werden Fast EtherChannel, Gigabit EtherChannel, Port-Channel und Channel-Gruppen alle als EtherChannel bezeichnet.

Die Catalyst Switch-Konfiguration in diesem Dokument gilt für alle Catalyst Switches der Serien 6500/6000 oder 4500/4000 mit Cisco IOS-Systemsoftware.

In diesem Dokument werden nur Konfigurationsdateien für die Switches sowie die Ausgabe der entsprechenden Beispiel-show-Befehle angezeigt. Weitere Informationen zum Konfigurieren eines EtherChannels finden Sie in den folgenden Dokumenten:

- *Konfigurieren des Layer-2-EtherChannels-*Abschnitts zur <u>[Konfiguration des EtherChannels](//www.cisco.com/en/US/docs/switches/lan/catalyst3550/software/release/12.1_4_ea1/configuration/guide/swethchl.html)</u> (Catalyst 3550-Switch)
- *Konfigurieren des Layer-3-EtherChannels-*Abschnitts zur <u>[Konfiguration des EtherChannels](//www.cisco.com/en/US/docs/switches/lan/catalyst3560/software/release/12.1_19_ea1/configuration/guide/swethchl.html)</u> (Catalyst 3560-Switch)
- *Konfigurieren des Layer-2-EtherChannels-*Abschnitts zur <u>[Konfiguration des EtherChannels](//www.cisco.com/en/US/docs/switches/lan/catalyst3750/software/release/12.1_19_ea1/configuration/guide/swethchl.html)</u> (Catalyst 3750-Switch)
- [Konfigurieren von Layer 3 und Layer 2 EtherChannel](//www.cisco.com/en/US/docs/switches/lan/catalyst6500/ios/12.1E/native/configuration/guide/channel.html) (Catalyst 6500/6000 mit Cisco IOS-Systemsoftware)
- *Konfigurieren des Layer-2-EtherChannel-*Abschnitts <u>[Grundlegendes und Konfigurieren des](//www.cisco.com/en/US/products/hw/switches/ps663/products_installation_and_configuration_guides_list.html)</u> [EtherChannels](//www.cisco.com/en/US/products/hw/switches/ps663/products_installation_and_configuration_guides_list.html) (Catalyst 4500/4000 mit Cisco IOS-Systemsoftware)

### <span id="page-1-3"></span>Wichtige Hinweise

Der EtherChannel kann manuell mit den entsprechenden Befehlen konfiguriert werden. Sie können den EtherChannel auch automatisch mit PAgP (Port Aggregation Protocol) konfigurieren, damit der Switch den Kanal mit der anderen Seite aushandeln kann. Einzelheiten zu PAgP finden Sie in folgenden Dokumenten:

- Informationen zum Port Aggregation Protocol-Abschnitt zur <u>[Konfiguration von EtherChannel](//www.cisco.com/en/US/docs/switches/lan/catalyst3550/software/release/12.1_4_ea1/configuration/guide/swethchl.html)</u> (Catalyst 3550-Switch)
- Informationen zum Port Aggregation Protocol-Abschnitt zur <u>[Konfiguration von EtherChannel](//www.cisco.com/en/US/docs/switches/lan/catalyst3560/software/release/12.1_19_ea1/configuration/guide/swethchl.html)</u> (Catalyst 3560-Switch)
- *Port Aggregation Protocol* Abschnitt zur <u>[Konfiguration von EtherChannels](//www.cisco.com/en/US/docs/switches/lan/catalyst3750/software/release/12.1_19_ea1/configuration/guide/swethchl.html)</u> (Catalyst 3750-Switch)
- Informationen zum Port Aggregation Protocol Abschnitt zur <u>[Konfiguration von EtherChannel](//www.cisco.com/en/US/docs/switches/lan/catalyst6500/catos/5.x/configuration/guide/channel.html)</u> (Catalyst 6500/6000 mit Cisco IOS-Systemsoftware)
- Informationen zum Abschnitt "Port Aggregation Protocol" (Port-Aggregation-Protokoll) zum [Verständnis und Konfigurieren von EtherChannel](//www.cisco.com/en/US/docs/switches/lan/catalyst4500/12.1/11/configuration/guide/channel.html) (Catalyst 4500/4000 mit Cisco IOS-Systemsoftware)

Die Konfigurationen in diesem Dokument werden mithilfe des erwünschten Modus implementiert. Wenn Sie planen, den EtherChannel manuell zu konfigurieren, verwenden Sie die bereitgestellten Schritte, um einen Port-Channel zu erstellen. Dadurch werden Probleme mit dem Spanning Tree Protocol (STP) während des Konfigurationsprozesses vermieden. STP kann einige Ports mit dem Portstatus "error-disabled" [errdisable] schließen, wenn eine Seite als Kanal konfiguriert ist, bevor die andere Seite als Kanal konfiguriert werden kann.

Führen Sie die folgenden Schritte aus, um einen Port-Channel zu erstellen:

- 1. Lassen Sie die Schnittstellen für die Port-Channeling-Funktion beim administrativen Herunterfahren verwendet.
- Erstellen Sie den Port-Channel (Kanalgruppe) auf dem Catalyst 6500/6000-Switch.Stellen 2. Sie sicher, dass Sie den Channel-Modus auf ein einstellen, z. B. Kanal-Gruppe-1-Modus aktiviert.
- Erstellen Sie Port-Channels auf dem Catalyst 3550-, 3560- oder 3750-Switch.Stellen Sie 3. sicher, dass der Kanalmodus aktiviert ist.
- Aktivieren Sie die Schnittstellen, die zuvor auf dem Catalyst 6500/6000-Switch deaktiviert 4. wurden, mit dem Befehl no shut erneut.

# <span id="page-2-0"></span>**Konfigurieren**

In diesem Abschnitt erhalten Sie Informationen zum Konfigurieren der in diesem Dokument beschriebenen Funktionen.

Hinweis: Um weitere Informationen zu den in diesem Dokument verwendeten Befehlen zu erhalten, verwenden Sie das [Command Lookup Tool](//tools.cisco.com/Support/CLILookup/cltSearchAction.do) [\(nur registrierte](//tools.cisco.com/RPF/register/register.do) Kunden).

## <span id="page-2-1"></span>Netzwerkdiagramm

In diesem Dokument wird die in diesem Diagramm dargestellte Netzwerkeinrichtung verwendet:

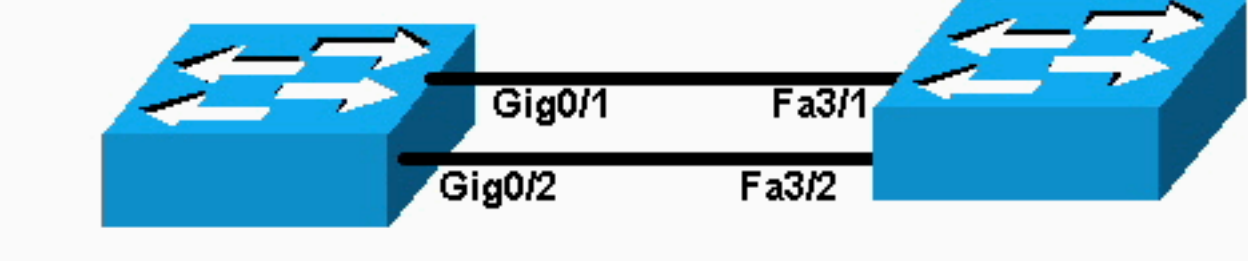

Catalyst 3550

# Catalyst 6000

Hinweis: Die Gigabit Ethernet-Schnittstelle des Catalyst 3550 ist eine Ethernet-Schnittstelle mit 10/100/1000 Mbit/s, die ausgehandelt wird. Der Gigabit-Port des Catalyst 3550 kann auch mit einem FastEthernet-Port (100 Mbit/s) eines Catalyst 6500/6000 verbunden werden.

Hinweis: Die Catalyst Switches der Serie 3750 unterstützen stapelübergreifende EtherChannels, sodass Schnittstellen verschiedener Stack-Switches der gleichen EtherChannel-Gruppe angehören können. Weitere Informationen zu EtherChannel in einer Stack-Switch-Umgebung finden Sie im Abschnitt EtherChannel und Switch-Stacks in der [Konfiguration von EtherChannels](//www.cisco.com/en/US/docs/switches/lan/catalyst3750/software/release/12.1_19_ea1/configuration/guide/swethchl.html)-Dokumentation für Catalyst Switches der Serie 3750.

### <span id="page-3-0"></span>**Konfigurationen**

In diesem Dokument werden folgende Konfigurationen verwendet:

- Catalyst 3550
- Catalyst 6500/6000

### Catalyst 3550

```
Building configuration...
Current configuration : 1610 bytes
!
version 12.1
no service pad
service timestamps debug uptime
service timestamps log uptime
no service password-encryption
!
hostname Cat3550
!
enable password ww
!
ip subnet-zero
no ip finger
!
!
!
!!--- A logical port-channel interface is automatically
created !--- when ports are grouped into a channel
group. interface Port-channel 1 !--- In this example,
the L2 EtherChannel is configured. !--- A Layer 3 (L3)
EtherChannel can also be configured on the Catalyst 3550
switches. !--- For more information, refer to the
document Configuring EtherChannel. switchport mode
access no ip address snmp trap link-status! !--- Note:
The Gigabit Ethernet interface on the Catalyst 3550 is a
!--- 10/100/1000 Mbps negotiated Ethernet interface. The
```

```
Gigabit port on the Catalyst 3550 is !--- connected to a
FastEthernet (100 Mbps) port on the Catalyst 6500/6000.
!--- The port is a member of channel group 1.
interface GigabitEthernet0/1
switchport mode access
 no ip address
 snmp trap link-status
channel-group 1 mode desirable
!
!--- The port is a member of channel group 1. interface
GigabitEthernet0/2 switchport mode access
 no ip address
 snmp trap link-status
channel-group 1 mode desirable
!
interface GigabitEthernet0/3
 switchport mode access
 no ip address
 snmp trap link-status
!
!--- Output suppressed. interface GigabitEthernet0/12
switchport mode access no ip address snmp trap link-
status !--- Interface VLAN1 is required for management
purposes. interface Vlan1 ip address 10.1.1.1
255.255.255.0 ! ip classless ip http server ! ! line con
0 transport input none line vty 5 15 ! end
Catalyst 6500/6000
Building configuration...
 Current configuration : 5869 bytes
  !
 version 12.1
 service timestamps debug uptime
 service timestamps log uptime
 no service password-encryption
  !
 hostname cat6500
  !
 boot buffersize 126968
 boot bootldr bootflash:c6msfc-boot-mz.121-4.E1
 enable password ww
  !
 redundancy
  main-cpu
   auto-sync standard
 ip subnet-zero
  !
  !
 no ip finger
  !
  !
  !
 !
!--- A logical port-channel interface is automatically
created !--- when ports are grouped into a channel
group. interface Port-channel 1 no ip address switchport
switchport mode access ! interface GigabitEthernet1/1 no
```

```
ip address shutdown ! interface GigabitEthernet1/2 no ip
address shutdown ! !--- Note: The Gigabit Ethernet
interface on the Catalyst 3550 is a !--- 10/100/1000
Mbps negotiated Ethernet interface. The Gigabit port on
the Catalyst 3550 is !--- connected to a FastEthernet
(100 Mbps) port on the Catalyst 6500/6000.
 interface FastEthernet3/1
  no ip address
!--- In this example, the L2 EtherChannel is configured.
!--- An L3 EtherChannel can also be configured on the
Catalyst 6500/6000 running !--- Cisco IOS System
Software. For more details, refer to the document !---
Configuring EtherChannel. !--- On a Catalyst 6500/6000,
you must issue the switchport !--- command once, without
any keywords, in order to configure the interface as an
L2 port. !--- By default, all the ports are router ports
(L3 ports). !--- On a Catalyst 4500/4000 switch, all
ports are L2 ports by default; !--- no additional
command is required.
switchport
!--- This command puts the interface in VLAN1, by
default. switchport mode access
!--- The port is a member of channel group 1. channel-
group 1 mode desirable
 !
 interface FastEthernet3/2
  no ip address
!--- On a Catalyst 6500/6000, you must issue the
switchport !--- command once, without any keywords, in
order to configure the interface as an L2 port. !--- By
default, all the ports are router ports (L3 ports). !---
On a Catalyst 4500/4000 switch, all ports are L2 ports
by default; !--- no additional command is required.
  switchport
!--- This command puts the interface in VLAN1, by
default. switchport mode access
!--- The port is a member of channel group 1. channel-
group 1 mode desirable
 !
 interface FastEthernet3/3
  no ip address
 switchport
  switchport mode access
  !
!--- Output suppressed. ! interface FastEthernet3/48 no
ip address switchport switchport mode access ! !---
Interface VLAN1 is required for management purposes.
interface Vlan1 ip address 10.1.1.2 255.255.255.0 ! ip
classless no ip http server ! ! ! line con 0 transport
input none line vty 0 4 ! end
```
Hinweis: Dieses Konfigurationsbeispiel zeigt eine EtherChannel-Konfiguration mit Zugriffs-Links. Die gleiche Konfiguration gilt für EtherChannel-Trunk-Verbindungen. Geben Sie den Befehl [switchport mode trunk](//www.cisco.com/en/US/docs/switches/lan/catalyst3550/software/release/12.2_25_see/command/reference/cli2.html#wp3432377) ein, oder lassen Sie den Switches die Aushandlung des Modus mit dem Modus dynamisch wünschenswert zu. Weitere Informationen zum Konfigurieren von Trunking finden Sie im Abschnitt Konfigurieren von VLAN-Trunks im Dokument [Konfigurieren von VLANs.](//www.cisco.com/en/US/docs/switches/lan/catalyst3550/software/release/12.1_14_ea1/configuration/guide/swvlan.html)

### <span id="page-6-0"></span>Port-Channel-Subschnittstellenkonfiguration

Ein weiteres Beispiel für die Konfiguration von Port-Channel mit Subschnittstelle im Catalyst 3560- Switch mit Cisco IOS Software Release 12.2(25).

Catalyst 3560 Building configuration... Current configuration : 2480 bytes ! version 12.2 ! interface Port-channel5 no switchport no ip address ! interface Port-channel5.690 ! interface Port-channel10 no switchport no ip address ! interface Port-channel10.1 ! interface Port-channel10.690 ! interface Port-channel11 no switchport no ip address

# <span id="page-6-1"></span>**Überprüfen**

Bestimmte show-Befehle werden vom [Output Interpreter Tool](https://www.cisco.com/cgi-bin/Support/OutputInterpreter/home.pl) (nur [registrierte](//tools.cisco.com/RPF/register/register.do) Kunden) unterstützt, mit dem Sie eine Analyse der show-Befehlsausgabe anzeigen können.

Führen Sie folgende Befehle aus, um den Port-Channel in Catalyst 6500/6000- und Catalyst 3500- Switches mit Cisco IOS System Software zu überprüfen:

• show interfaces port-channel channel-group-number

• show etherchannel channel-group-number summary

Führen Sie folgenden Befehl aus, um den STP-Status in Catalyst 6500/6000- und Catalyst 3500- Switches mit Cisco IOS-Systemsoftware zu überprüfen:

• Spanning-Tree-VLAN-VLAN-Nummer-Details

## <span id="page-6-2"></span>Catalyst 3550

### Cat3550#**show interface port-channel 1**

Port-channel1 is up, line protocol is up Hardware is EtherChannel, address is 0002.4b28.db02 (bia 0002.4b28.db02) MTU 1500 bytes, BW 200000 Kbit, DLY 1000 usec, reliability 255/255, txload 1/255, rxload 1/255 Encapsulation ARPA, loopback not set

Keepalive set (10 sec) **Full-duplex, 100Mb/s** input flow-control is off, output flow-control is off  **Members in this channel: Gi0/1 Gi0/2** ARP type: ARPA, ARP Timeout 04:00:00 Last input 00:03:27, output 00:00:00, output hang never Last clearing of "show interface" counters never Queueing strategy: fifo Output queue 0/40, 0 drops; input queue 0/75, 0 drops 5 minute input rate 0 bits/sec, 0 packets/sec 5 minute output rate 0 bits/sec, 0 packets/sec 26 packets input, 5344 bytes, 0 no buffer Received 17 broadcasts, 0 runts, 0 giants, 0 throttles 0 input errors, 0 CRC, 0 frame, 0 overrun, 0 ignored 0 input packets with dribble condition detected 59 packets output, 5050 bytes, 0 underruns 0 output errors, 0 collisions, 2 interface resets 0 babbles, 0 late collision, 0 deferred 0 lost carrier, 0 no carrier 0 output buffer failures, 0 output buffers swapped out

#### Cat3550#**show spanning-tree vlan 1 detail**

 VLAN1 is executing the ieee compatible Spanning Tree protocol Bridge Identifier has priority 32768, address 0002.4b28.db01 Configured hello time 2, max age 20, forward delay 15 We are the root of the spanning tree Topology change flag not set, detected flag not set Number of topology changes 1 last change occurred 00:00:38 ago from Port-channel1 Times: hold 1, topology change 35, notification 2 hello 2, max age 20, forward delay 15 Timers: hello 0, topology change 0, notification 0, aging 0

#### **Port 65 (Port-channel1) of VLAN1 is forwarding**

 Port path cost 12, Port priority 128, Port Identifier 128.65. Designated root has priority 32768, address 0002.4b28.db01 Designated bridge has priority 32768, address 0002.4b28.db01 Designated port id is 128.65, designated path cost 0 Timers: message age 0, forward delay 0, hold 0 Number of transitions to forwarding state: 1 BPDU: sent 34, received 0

#### Cat3550# **show etherchannel 1 summary**

Flags: D - down P - in port-channel I - stand-alone s - suspended R - Layer3 S - Layer2 U - port-channel in use Group Port-channel Ports -----+------------+-----------------------------------------------------------

**1 Po1(SU) Gi0/1(P) Gi0/2(P)**

#### Cat3550# **ping 10.1.1.2**

Type escape sequence to abort. Sending 5, 100-byte ICMP Echos to 10.1.1.2, timeout is 2 seconds: !!!!! Success rate is 100 percent (5/5), round-trip  $min/avg/max = 1/1/4$  ms

### <span id="page-7-0"></span>Catalyst 6500/6000

### Cat6500# **show interface port-channel 1**

Port-channel1 is up, line protocol is up

 Hardware is EtherChannel, address is 0002.7ef1.36e1 (bia 0002.7ef1.36e1) MTU 1500 bytes, BW 200000 Kbit, DLY 100 usec, reliability 255/255, txload 1/255, rxload 1/255 Encapsulation ARPA, loopback not set **Full-duplex, 100Mb/s Members in this channel: Fa3/1 Fa3/2** ARP type: ARPA, ARP Timeout 04:00:00 Last input never, output never, output hang never Last clearing of "show interface" counters never Queueing strategy: fifo Output queue 0/40, 0 drops; input queue 0/2000, 0 drops 5 minute input rate 1000 bits/sec, 1 packets/sec 5 minute output rate 0 bits/sec, 0 packets/sec 407 packets input, 34994 bytes, 0 no buffer Received 311 broadcasts, 0 runts, 0 giants, 0 throttles 0 input errors, 0 CRC, 0 frame, 0 overrun, 0 ignored 0 input packets with dribble condition detected 93 packets output, 16598 bytes, 0 underruns 0 output errors, 0 collisions, 0 interface resets 0 babbles, 0 late collision, 0 deferred 0 lost carrier, 0 no carrier 0 output buffer failures, 0 output buffers swapped out

#### Cat6500# **show spanning-tree vlan 1 detail**

 VLAN1 is executing the ieee compatible Spanning Tree protocol Bridge Identifier has priority 32768, address 00d0.024f.6001 Configured hello time 2, max age 20, forward delay 15 Current root has priority 32768, address 0002.4b28.db01 **Root port is 833 (Port-channel1), cost of root path is 12** Topology change flag not set, detected flag not set Number of topology changes 0 last change occurred 00:02:13 ago Times: hold 1, topology change 35, notification 2 hello 2, max age 20, forward delay 15 Timers: hello 0, topology change 0, notification 0, aging 300

#### **Port 833 (Port-channel1) of VLAN1 is forwarding**

 Port path cost 12, Port priority 128, Port Identifier 131.65. Designated root has priority 32768, address 0002.4b28.db01 Designated bridge has priority 32768, address 0002.4b28.db01 Designated port id is 128.65, designated path cost 0 Timers: message age 1, forward delay 0, hold 0 Number of transitions to forwarding state: 1 BPDU: sent 0, received 66

#### Cat6500# **show etherchannel 1 summary**

 $Flags: D - down P - in port-channel$  I - stand-alone s - suspended R - Layer3 S - Layer2 Group Port-channel Ports -----+------------+-----------------------------------------------------------

#### **1 Po1(SU) Fa3/1(P) Fa3/2(P)**

Cat6500# **ping 10.1.1.1**

Type escape sequence to abort. Sending 5, 100-byte ICMP Echos to 10.1.1.1, timeout is 2 seconds: !!!!! Success rate is 100 percent  $(5/5)$ , round-trip min/avg/max =  $1/1/4$  ms

## <span id="page-8-0"></span>**Fehlerbehebung**

### <span id="page-8-1"></span>Status Deaktiviert

Ein häufiges Problem bei der EtherChannel-Konfiguration besteht darin, dass die Schnittstellen in den Error-Disable-Modus wechseln. Dies ist erkennbar, wenn Etherchannel in einem Switch in den ON-Modus geschaltet wird und der andere Switch nicht sofort konfiguriert wird. Wenn in diesem Zustand eine Minute lang verbleibt, denkt STP auf dem Switch, auf dem der EtherChannel aktiviert ist, an eine Schleife. Dies bewirkt, dass die Channeling-Ports in den Status verrdisable " gesetzt werden. In diesem Beispiel finden Sie weitere Informationen dazu, wie Sie bestimmen können, ob sich Ihre EtherChannel-Schnittstellen im Zustand err-disable befinden:

%SPANTREE-2-CHNL\_MISCFG: Detected loop due to etherchannel misconfiguration of Gi0/9 %PM-4-ERR\_DISABLE: channel-misconfig error detected on Po10, putting Gi0/9 in err-disable state %PM-4-ERR\_DISABLE: channel-misconfig error detected on Po10, putting Gi0/10 in err-disable state

Switch1#**show etherchannel summary**  $Flags: D - down$  P - in port-channel I - stand-alone s - suspended H - Hot-standby (LACP only) R - Layer3 S - Layer2 u - unsuitable for bundling  $U - in$  use  $I - fail$ ed to allocate aggregator d - default port Number of channel-groups in use: 1 Number of aggregators: 1 Group Port-channel Protocol Ports ------+-------------+-----------+----------------------------------------------- 10 Po10(SD) - Gi0/9(D) Gi0/10(D) Switch1#**show interfaces** *GigabitEthernet 0/9* **status** Port Name Status Vlan Duplex Speed Type Gi0/9 err-disabled 1 auto auto 10/100/1000BaseTX Switch1#**show interfaces** *GigabitEthernet 0/10* **status** Port Name Status Vlan Duplex Speed Type Gi0/10 err-disabled 1 auto auto 10/100/1000BaseTX

In der Fehlermeldung wird angegeben, dass der EtherChannel auf eine Spanning Tree-Schleife gestoßen ist. Um das Problem zu beheben, setzen Sie den Kanalmodus auf beiden Seiten der Verbindung auf wünschenswert, und aktivieren Sie dann die Schnittstellen erneut:

Switch1#**configure terminal** Enter configuration commands, one per line. End with CNTL/Z. Switch1(config)#**interface gi0/9** Switch1(config-if)#**channel-group 10 mode desirable**

Dies führt dazu, dass jede Seite nur dann einen Channel bildet, wenn beide dem Channel zustimmen. Wenn sie dem Channel nicht zustimmen, funktionieren sie weiterhin wie normale Ports.

Nachdem der Channel-Modus auf beiden Seiten der Verbindung auf wünschenswert gesetzt wurde, führen Sie die Befehle Shutdown und no Shutdown für die zugeordnete Schnittstelle aus, um die Ports manuell erneut zu aktivieren:

## <span id="page-10-0"></span>Der Befehl "speed nonegotiate" wird in der aktuellen Konfiguration nicht angezeigt.

Der auf einem Port-Channel konfigurierte Befehl [speed nonegotiate](//www.cisco.com/en/US/docs/switches/lan/catalyst3550/software/release/12.2_25_see/command/reference/cli2.html#wpmkr3431825) (Geschwindigkeit ungerechnet) wird nicht immer in der aktuellen Konfiguration angezeigt. Dies geschieht, weil die Aushandlung für die Port-Channel-Schnittstelle von der der gebündelten Ports abhängt. Sie wird eingefügt, wenn der Port-Channel aktiv ist und die Konfiguration der einzelnen Channel-Ports zugrunde liegt.

# <span id="page-10-1"></span>Zugehörige Informationen

- [Systemanforderungen für die Implementierung von EtherChannel auf Catalyst Switches](//www.cisco.com/en/US/tech/tk389/tk213/technologies_tech_note09186a0080094646.shtml?referring_site=bodynav)
- [Beispielkonfiguration: EtherChannel zwischen Catalyst-Switches mit CatOS- und Cisco IOS-](//www.cisco.com/en/US/tech/tk389/tk213/technologies_configuration_example09186a0080094953.shtml?referring_site=bodynav)**[Systemsoftware](//www.cisco.com/en/US/tech/tk389/tk213/technologies_configuration_example09186a0080094953.shtml?referring_site=bodynav)**
- [Produktsupport für Switches](//www.cisco.com/cisco/web/psa/default.html?mode=prod&level0=268438038&referring_site=bodynav)
- [Unterstützung der LAN Switching-Technologie](//www.cisco.com/cisco/web/psa/default.html?mode=tech&level0=268435696&referring_site=bodynav)
- [Technischer Support und Dokumentation Cisco Systems](//www.cisco.com/cisco/web/support/index.html?referring_site=bodynav)